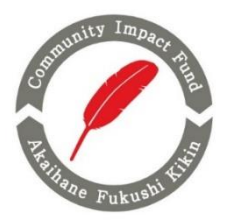

# 1**.** 応募方法

応募要項、応募書①,②は、本会ホームページよりダウンロードしてください。応募要項を必ずご確認のうえ、ご応募 ください。

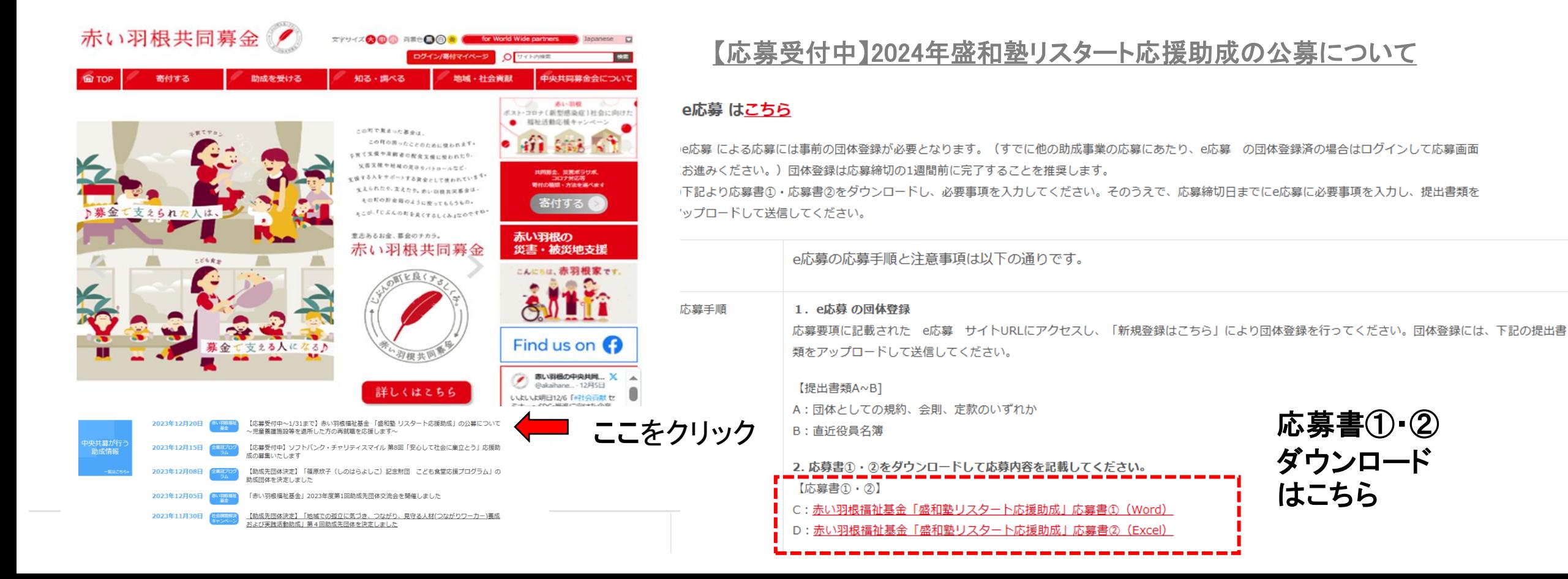

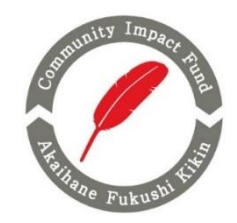

# 1**.** 応募方法

・下記のサイト経由で中央共同募金会のweb応募フォーム「e応募」からご応募いただきます。メールや郵送での応募は 受け付けておりませんのでご注意ください。

■e応募 サイト URL ■応募締切日 [https://hanett.akaihane.or.jp/josei/oubo/apply/2024restart\\_seiwajuku](https://hanett.akaihane.or.jp/josei/oubo/apply/2024restart_seiwajuku) 2024年1月31日(水) 23時59分必着

# 2**.** 応募方法の流れ

↓

- (1) e応募の団体登録 ※e応募からの応募が初めての団体 ↓
- (2) 応募書①・②の作成及び提出書類の準備

(3) e応募の「赤い羽根福祉基金」2024年度盛和塾リスタート助成 応募フォームに必要書類をアップロード

※中央共同募金会のweb応募フォーム「e応募」は2023年10月から新たに稼働しています。「居場所を失った人への緊 急活動応援助成(第8回)」や「「篠原欣子記念財団 こども食堂応援プログラム」に e応募から応募実績がある当該団体 は団体登録の必要はありません。団体のログインID、パスワードから応募手続きを進めてください。

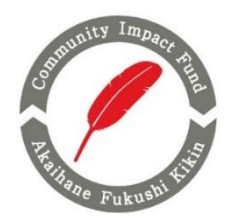

# 3**. e**応募の団体登録

(1) e応募からの応募が初めての団体は、団体登録が必要となります。e応募にアクセスして**「新規登録はこちら」**より団 体登録を行ってください。団体登録には、下記の書類が必要となりますので事前にご準備ください。

《団体登録に必要な書類》

A:団体としての規約、会則、定款のいずれか

B:直近の役員名簿

※e応募にアップロードできるファイルの容量は1ファイルあたり5MBまでとなりますのでご注意ください。

(2) 「新規登録はこちら」にアクセス すると、「団体情報仮登録」画面が 表示されますので、団体のメール アドレスを設定してください。

利用規約及びプライバシーポリシーに 同意したうえで仮登録をしてください。 なお、設定いただいたメールアドレスが ログインIDとなります。

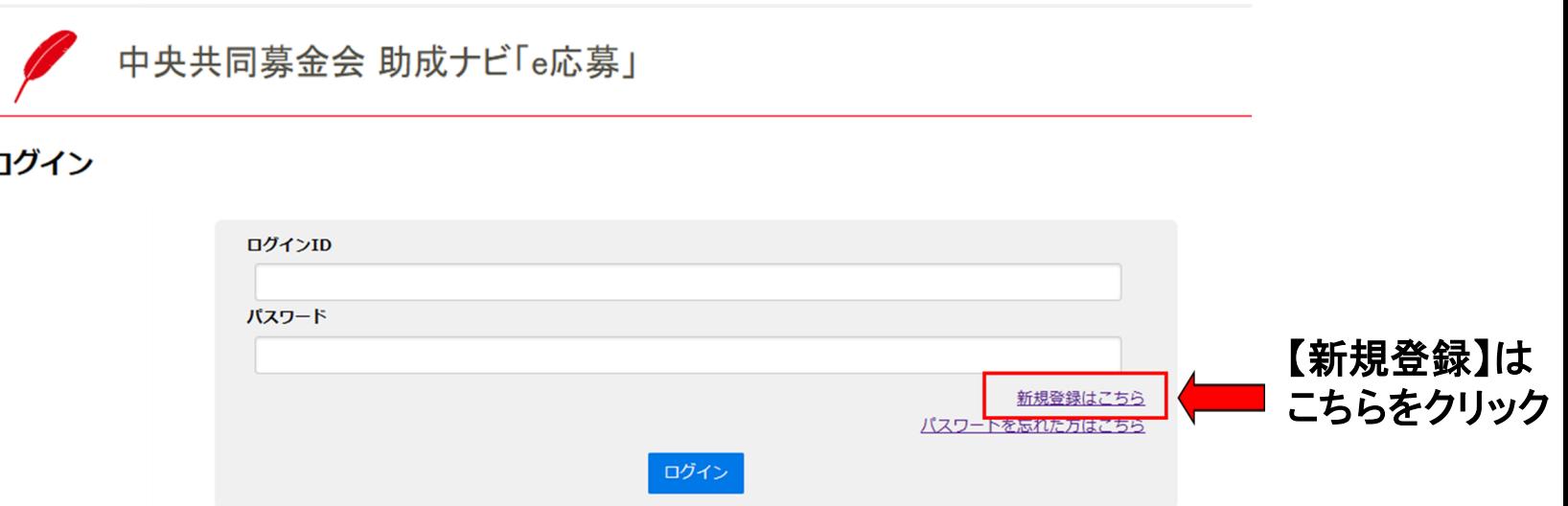

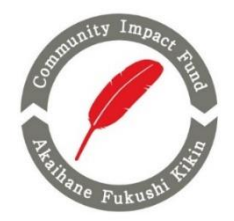

# 3**. e**応募の団体登録

(3)仮登録完了後に設定いただいた団体のメール アドレス宛に右記の中央共同募金会 助成ナビ 「e応募」利用登録のご案内 メールが届きます。

- メール本文内のURLにアクセスして団体の本登録 を行ってください。
- ※注‼ メールアドレスに誤りがあると右記のメール は届きませんのでご注意ください。

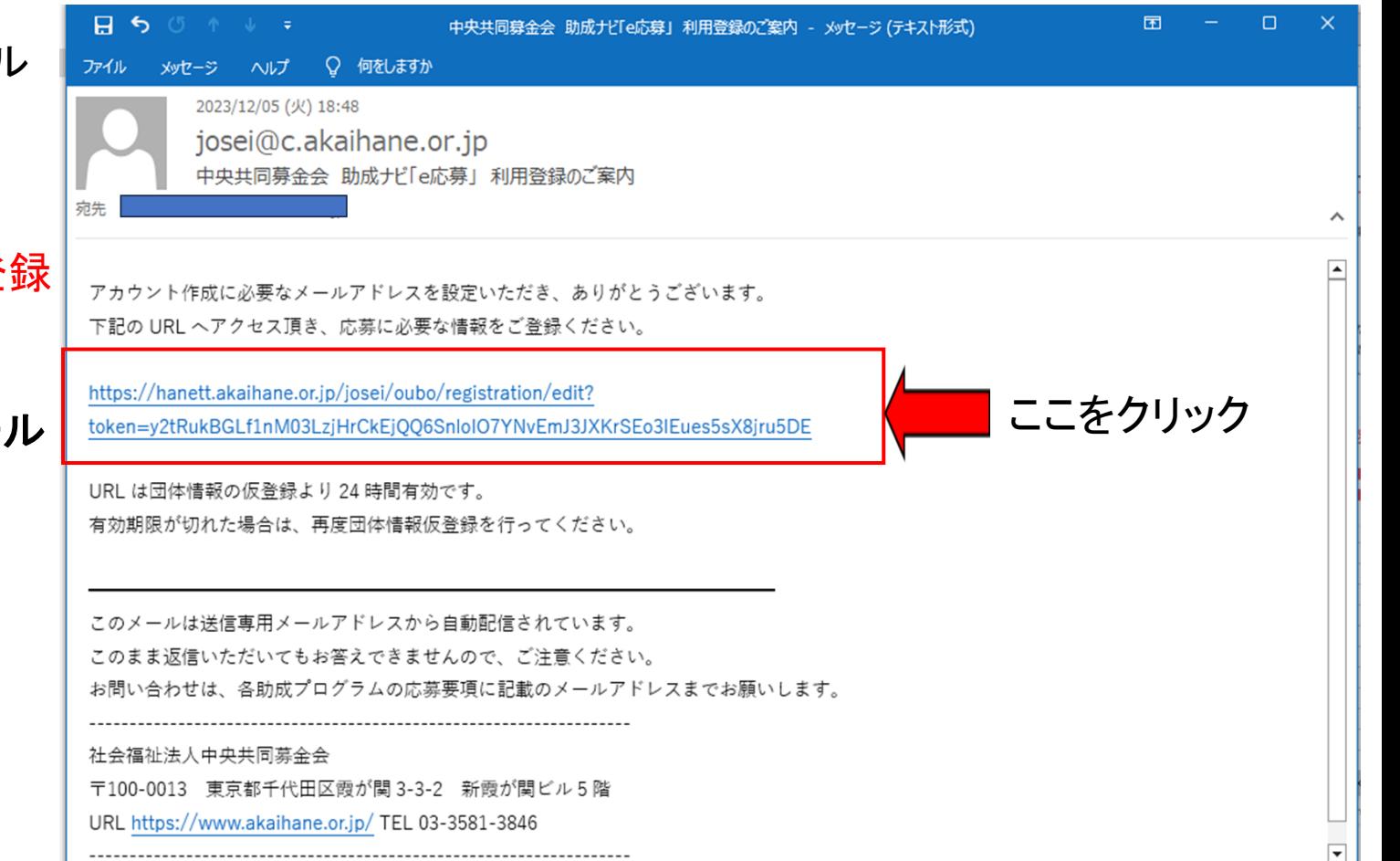

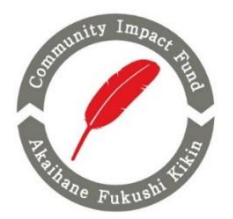

# 3**. e**応募の団体登録

(4)メール本文内のURLをアクセスいただくと、「団体情報本 登録」画面が表示されますので、必要事項をご記入のうえ、 団体登録に必要な書類をアップロードして最後に「登録」 をクリックしてください。

### 《入力項目》

- ・パスワード
- ・法人種別
- ・団体名
- ・郵便番号
- ・住所 等
- 《団体登録に必要な提出書類》
	- A:団体としての規約、会則、定款のいずれか
	- B:直近の役員名簿

#### 昨年度は社会福祉法人には免除されていた書類についても全てご提出いた だく必要があります。

※各書類のデータのファイル名を「A~B」で始める名前にしてください。 (例) A 中央共同募金会 定款、 B 中央共同募金会 役員名簿

中央共同募金会 助成ナビ「e応募」

#### **団体情報本登**

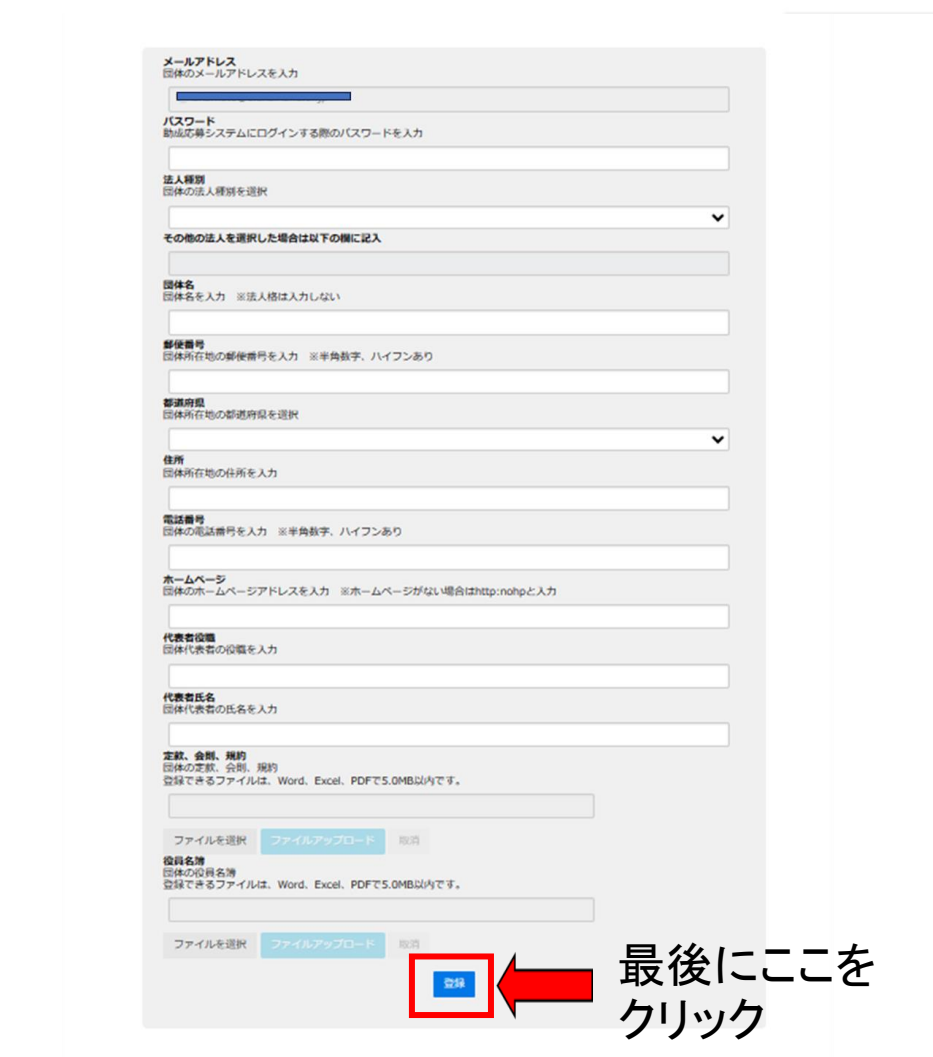

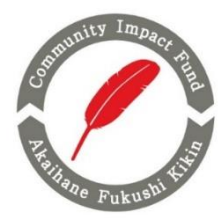

# 3**. e**応募の団体登録

(5)団体本登録が完了しますと、e応募画面が 「団体登録が完了しました。」と表示されます。

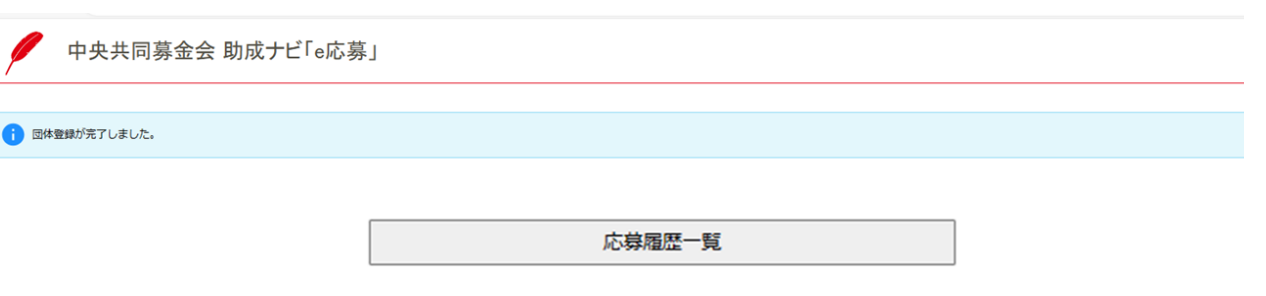

登録情報確認

ログアウト

#### また、当該メール宛てに中央共同募金会 助成ナビ「e応募」団体登録が完了しました メールが自動送信されます。

中央共同募金会 助成ナビ[e応募] 団体登録が完了しました

iosei@c.akaihane.or.ip

社会福祉法人中央共同募金会 様

このたびは、団体登録をいただき、ありがとうございます。

登録情報は、中央共同募金会 助成ナビ「e 応募」にてご確認いただけます。

https://hanett.akaihane.or.jp/josei/login

このメールは送信専用メールアドレスから自動配信されています。 このまま返信いただいてもお答えできませんので、ご注意ください。 お問い合わせは、各助成プログラムの応募要項に記載のメールアドレスまでお願いします。

社会福祉法人中央共同募金会 〒100-0013 東京都千代田区霞が関 3-3-2 新霞が関ビル5階 URL https://www.akaihane.or.jp/ TEL 03-3581-3846

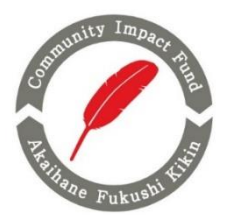

### 赤い羽根福祉基金

# 2024年度盛和塾リスタート応援助成応募方法

# 4**.** 応募書①・②を含む提出書類の準備

- (1)応募要項をご確認のうえ、応募書①・②を作成してください。 (2)応募に必要な提出書類8点をご用意ください。※添付する書類の「拡張子」に注意してください。 C:赤い羽根福祉基金 新規事業応募書①(Word、Excel) D:赤い羽根福祉基金 新規事業助成応募書②(Word、Excel) E:2022年度事業報告書(Word、Excel、PDF) F:2022年度決算資料(活動計算書/損益計算書又は収支計算書)(Word、Excel、PDF) G:2023年度事業計画書(Word、Excel、PDF) H:2023年度収支予算書(Word、Excel、PDF) I :支援計画書のフォーマット(自施設・自団体で使用している様式)(Word、Excel、PDF) ※**項目名に「**実施した活動または予定する活動がわかる既存の資料」とありますが、**「関係資料① にアップロードしてください(関係資料②、③は不要です。)**
	- J:助成金振込口座の通帳2頁目にある金融機関名、支店名、口座番号、口座名義がわかる部分の画像 (JPEG、PNG、GIF)

※C(応募書①)・D(応募書②) ・I(助成金振込口座の通帳画像)の PDF ファイルによる応募は不可とします。 ※ e応募 にアップロードできるファイルの容量は1ファイルあたり 5MB まで

### 注)昨年度社会福祉法人には免除されていた書類についても「e応募」では全てご提出いただく必要があります。

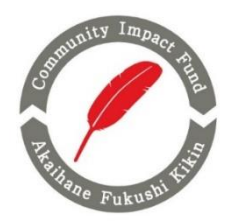

# 5**. e**応募に提出書類をアップロード

(1)応募書①・②の作成、提出書類(C~J)をご用意いた だきましたら、e応募に団体ID、パスワードでログイン後、 必要事項を記入のうえ、アップロード、送信手続きして ください。

■e応募 サイト URL

[https://hanett.akaihane.or.jp/josei/oubo/apply/2024restart\\_seiwajuku](https://hanett.akaihane.or.jp/josei/oubo/apply/2024restart_seiwajuku) 

《応募フォーム入力項目》

- ・担当者情報(役職、氏名、フリガナ、メールアドレス等)
- ・応募活動名
- ・応募金額
- ・活動期間
- ・助成金振込口座 等

※応募フォームは30分間程度開いたままにしますと、

タイムアウトとなり登録ができなくなりますのでご注意 ください。

タイムアウトの際は、再度応募フォームにログインして 登録手続きを進めてください。

中央共同募金会 助成ナビ「e応募」

この画面は概ね30分間、開いたままにするとタイムアウトにより登録できなくなりまので、ご注意ください。なお、タイムアウトし<br>た際は、このフォームの登録をやり直してください。

#### 「赤い羽根福祉基金」2024年度新規事業助成 応募フォーム

赤い羽根福祉基金」2024年度新規事業助成の公募を実施します。 「赤い羽根福祉基金」は、公的な制度や+ 福祉課題の解決に向けて、先駆的・モデル的で、全国または広域的な広がりが期待できる活動を資金面から支 ーにへくい。ルークの「電話などの特点にFUV」と、「AGES」「モデル31く、主面々に6位を設立のこの方向では、2023年10月から、<br>「援します。 - 2024年度は、幅広い福祉活動を応援する「一般助成」と「生きつらさを抱える若者の未来創出活動応援助成」を実施し<br>上め、行動に移していくことで、誰もが支え・支えられる地域づくりの実現を目指していきます。 - 詳細は応募要項を確認のうえご 応募ください。

HPリンク https://www.akaihane.or.jp/news/kikin/34339/

助成総額 8,000万円

> 応募期間 2023年11月21日 13:00 ~ 2023年12月27日 23:59

助成決定時期 2024年3月下旬(予定)

間合せ先メールアドレス kikin-oubo@c.akaihane.or.jp

> 相当者役職 応募事業の担当者の役職を入力

> 担当者氏名 応募事業の担当者の氏名を入力

担当者名フリガナ 応募事業の担当者の氏名フリガナを入力

担当者メールアドレス<br>応募事業の担当者のメールアドレスを入力

相当者雷话番号 応募事業の担当者の電話番号を入力

応募活動名 今回の応募活動 (事業) 名を入力。

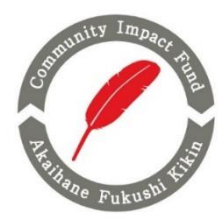

# 5**. e**応募に提出書類をアップロード

(2)すべての提出書類(C~J)のアップロードが完了しましたら、 入力内容確認 をクリックしてください。

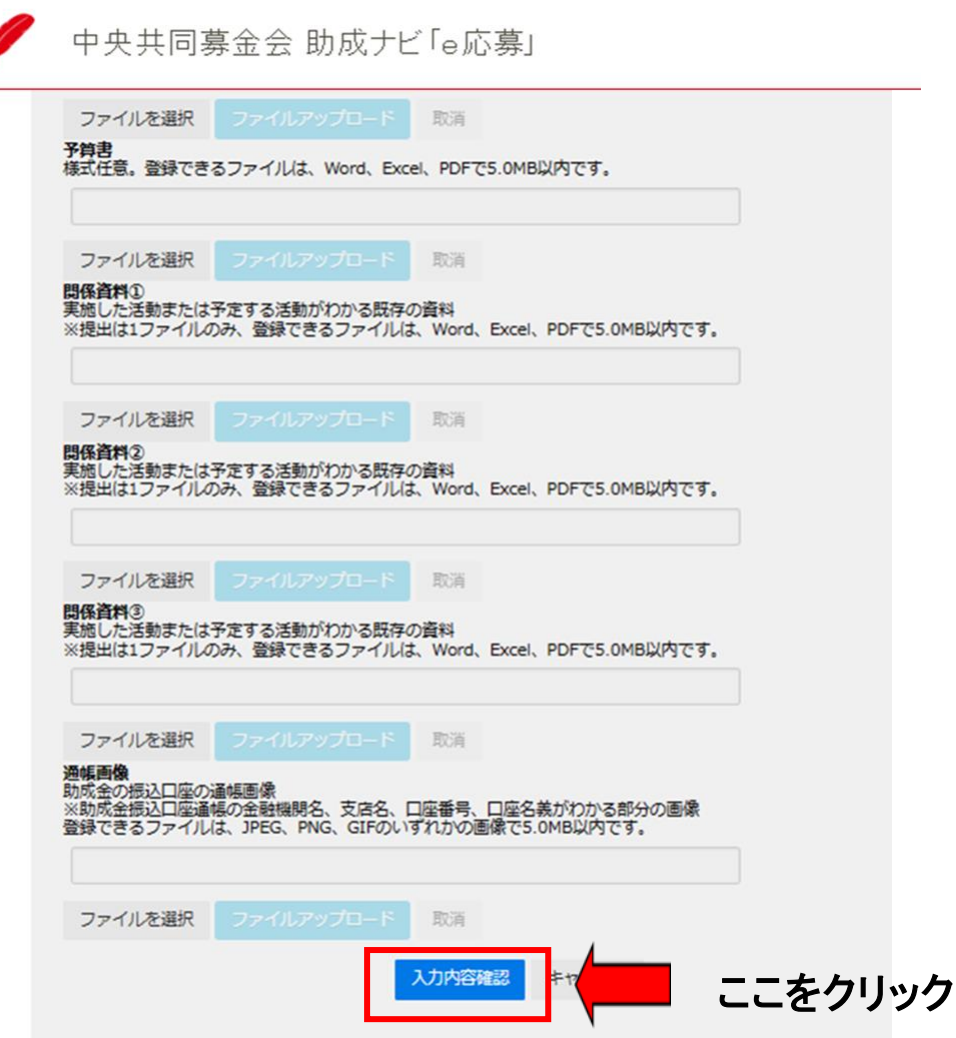

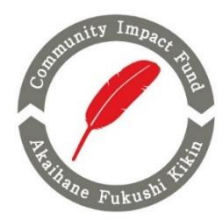

# 5**. e**応募に提出書類をアップロード

(3)アップロードが完了しましたら、応募フォームへの 登録内容を確認する画面が表示されます。 内容を確認いただき、最後に登録をクリック してください。

中央共同募金会 助成于ビ[e応募

この画面は概ね30分間、聞いたままにするとタイムアウトにより登録できなくなりまので、ご注意ください。なお、タイムアウトした際は、このフォームの登録をやり直してください。

#### 「赤い羽根福祉其金」2024年度新規事業助成 応尊フォーム

以下の内容で登録します。記載内容が正しいかどうか確認を行い、登録ボタンをクリックしてください。

#### 担当者情報 相当者役職 テスト事務局長 相当者氏名 テスト赤井羽根 担当者フリガナ テストアカイ ハネ 担当者メールアドレス t\_nakamoto@c.akaihane.or.jp 相当者電話番号 0335813846 活動の内容 応募活動名 地域福祉活動 応募金額(万円) 1000 2024年4月1日~2025年3月31日 活動開開 助成金の振込口座 銀行名 みずほ銀行 支店名 虎の門支店 口座移刻 普通 口座番号 112233 口座名等 2022年6月 中央共同集会会 口座カナ 20) チュウオウキョウドウボキンカイ アンケート 本助成公募についてどこで知ったか? 中央共同募金会のホームページ、SNS その他 ご意見、ご質問 書類の添付 応募書の C中央共募新規事業勤成 応募書①.docx 広報書文 D中央共募新規事業助成 応募書2.xlsx 事業報告書 E2022年度· 事業報告書.docx 決算書 F2022年度· 会計決算書.pdf 88211-002 G2023年度 · 事業計画書.docx 予算書 H2023年度·収支予算書.pd 関係資料( I 福祉基金Q&A修正頁.pdf 関係資料2 関係資料3 通纸面像 J 振込口座通畅.jpg

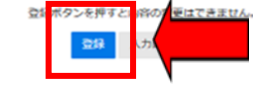

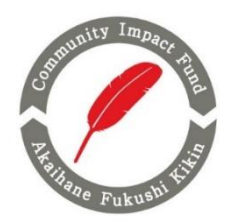

## 6**.** 応募完了

e応募上にすべての必要書類の登録が 完了しますと、「応募履歴閲覧」画面に 切り替わり、「応募が完了しました」という メッセージが表示されます。

同時に、登録されたメールアドレス宛てに 「中央共同募金会 助成ナビ「e応募」 助成の応募を受け付けました」 というメールが届きます。

ご応募いただいた内容は、「e応募」にて ご確認いただけます。

中央共同募金会 助成ナビ「e応募」

#### 応募が完了しました。

#### 応募履歴問覧

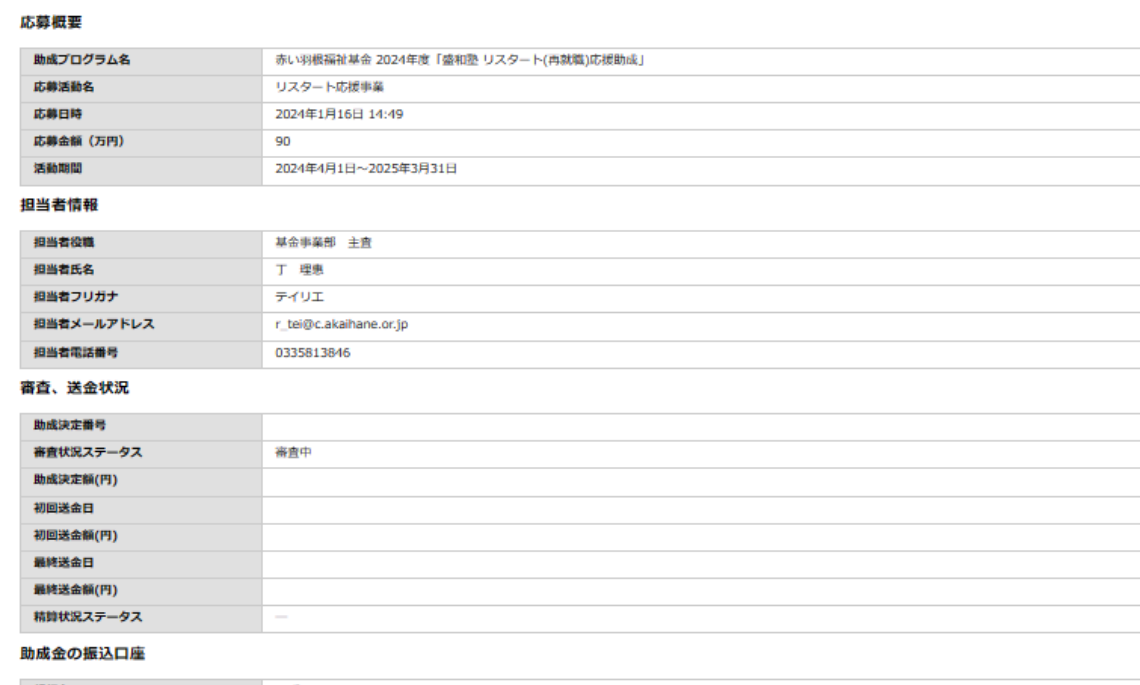

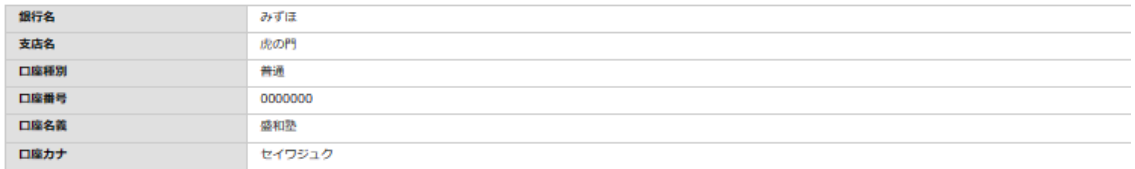